# **Table of Contents**

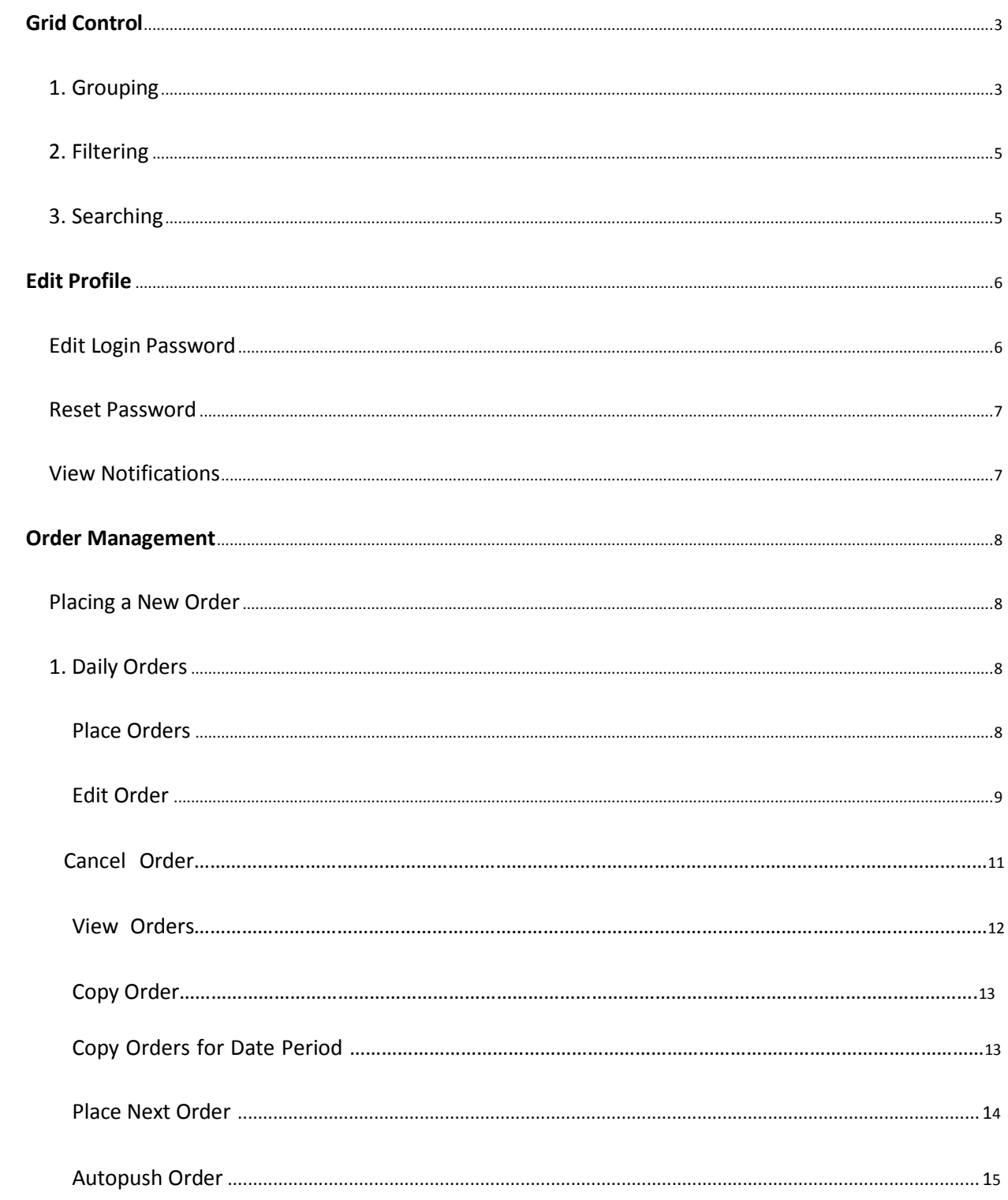

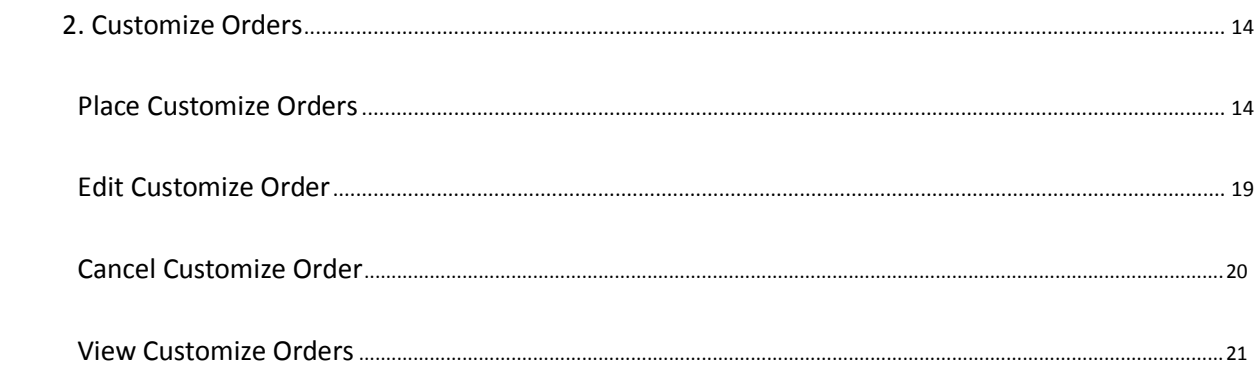

# <span id="page-2-0"></span>**Grid Control**

Grid displays a list of data items in a tabular format and provides the following features;

- 1. Grouping
- 2. Filtering
- 3. Searching

#### **1. Grouping**

**Note:** Data in the grid for Daily Orders sort by the Form ID and the Delivery Date. For the Customized Orders the sequence of sorting is Order Number, Delivery Date and the Customer Order Number.

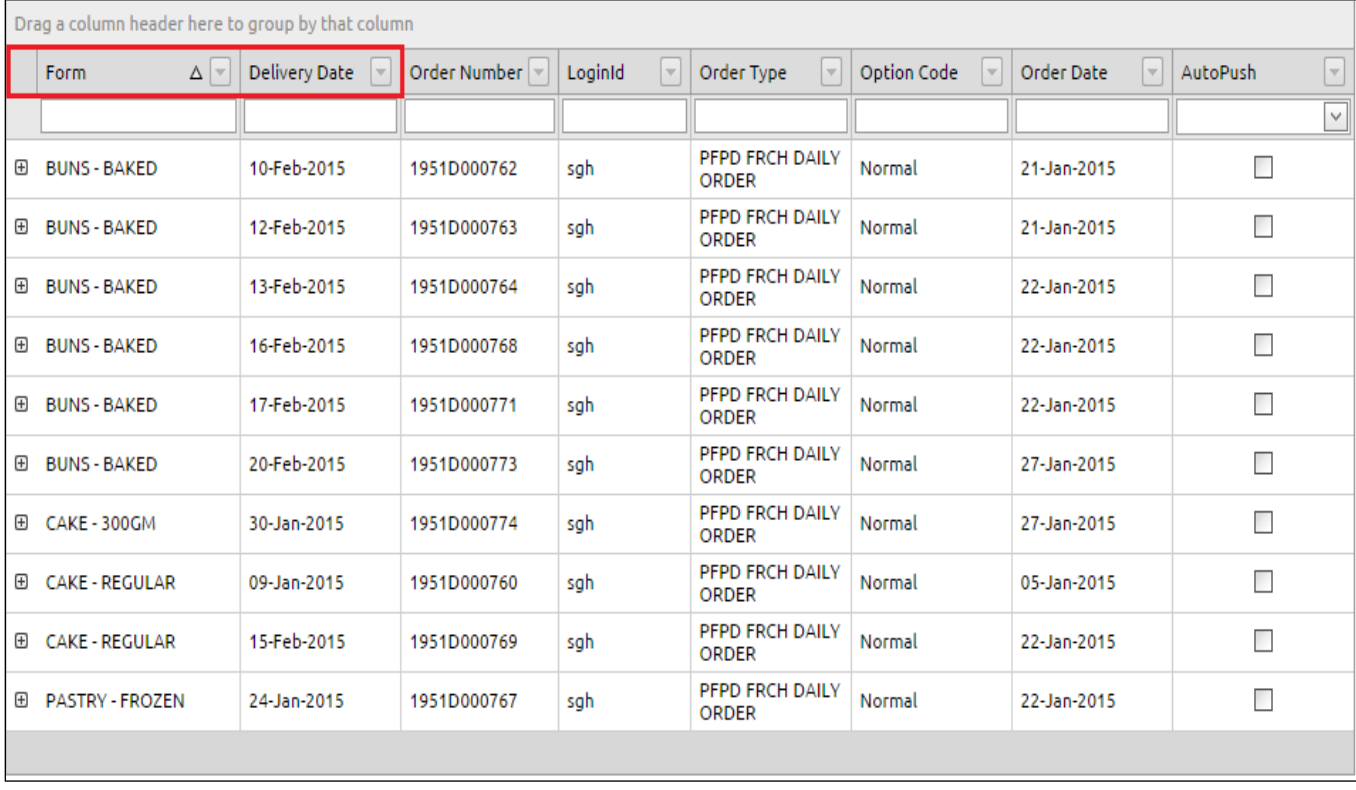

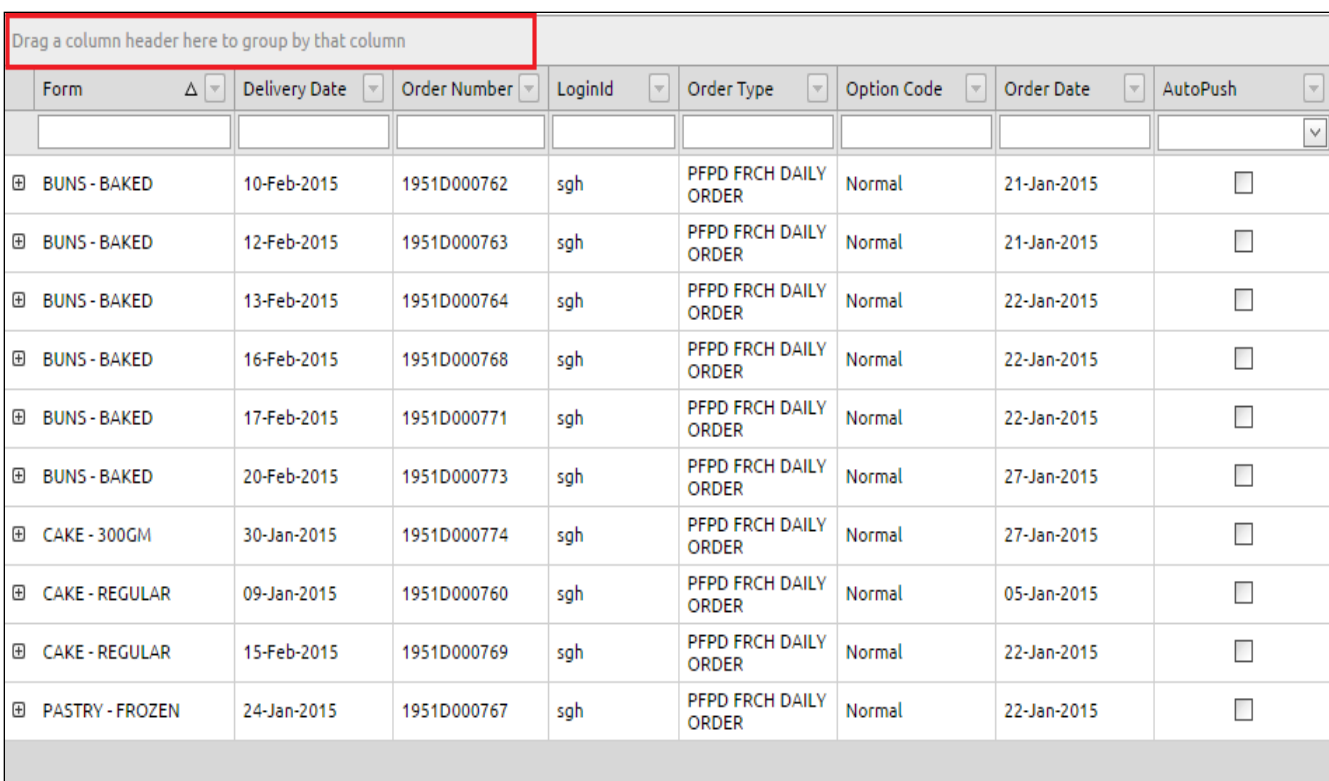

Data in the grid can be grouped by any data field; for example Orders could be grouped by Form by dragging the Form column into the top area of the grid as shown in the figure 2.

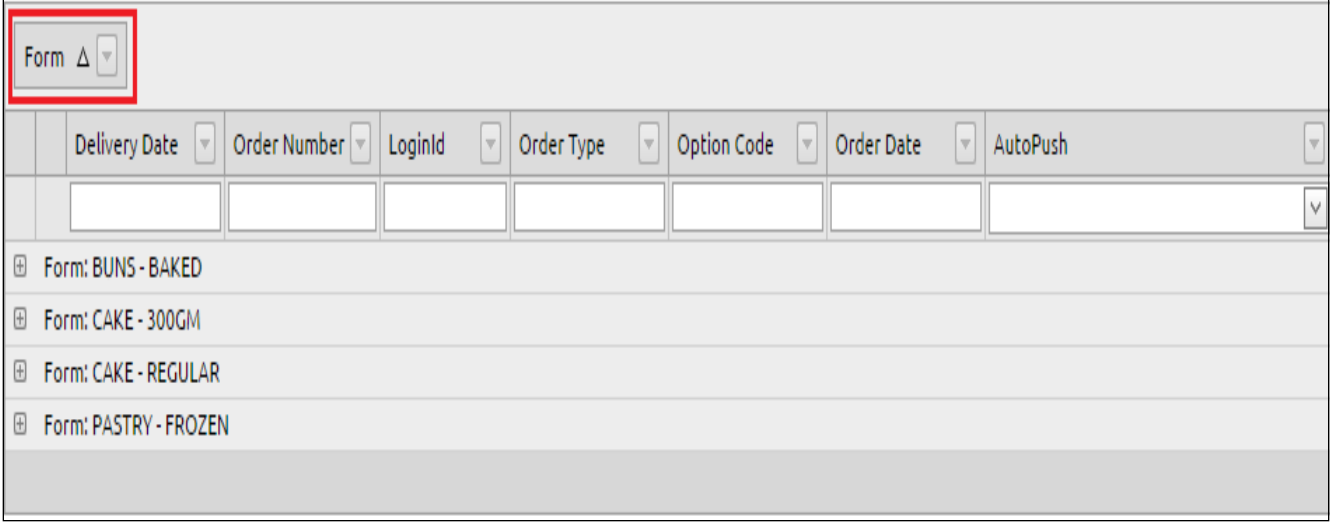

#### <span id="page-4-0"></span>**2. Filtering**

Data could be filtered by the by selecting the down arrow at the right hand side of the data column. Filters are enabled only for the selected columns.

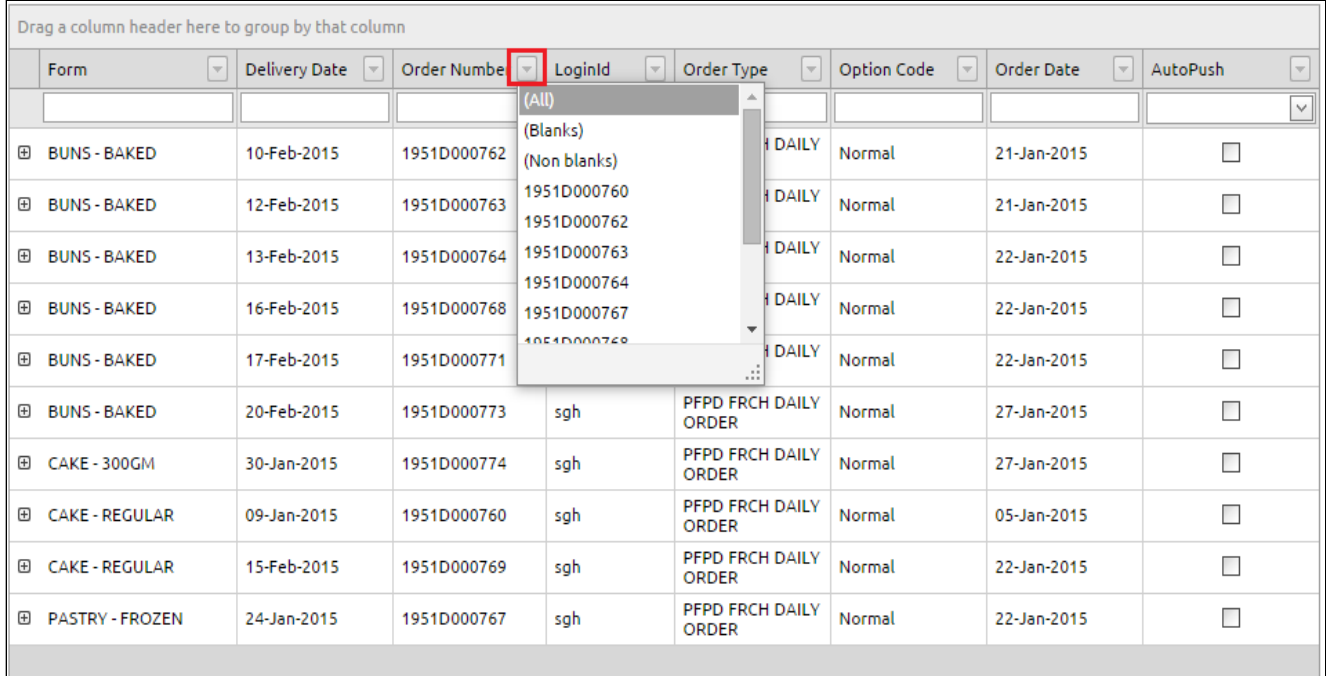

#### **3. Searching**

Data could be searched by the by entering a text. Search facility is enabled for the selected columns only. For example form can be searched using the name of the form name by entering its name.

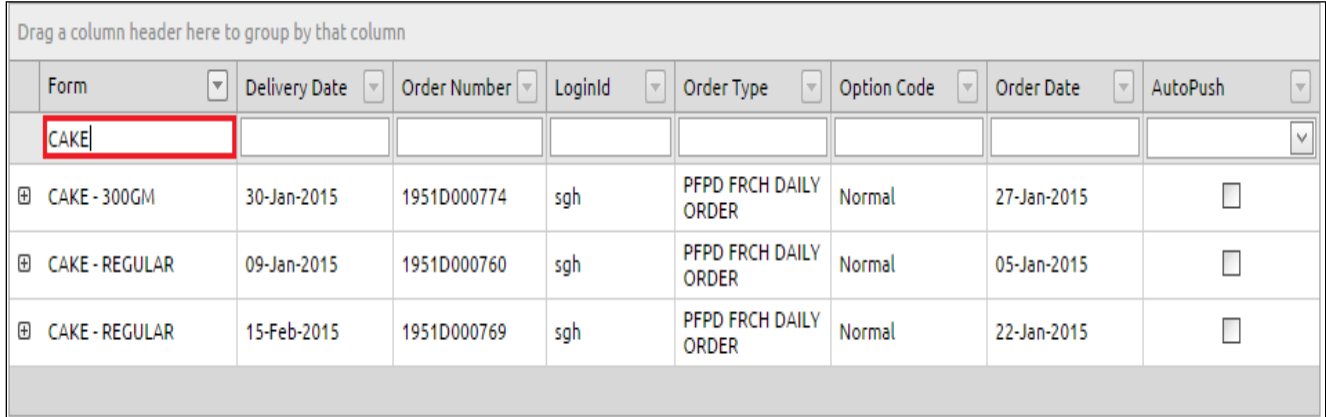

## <span id="page-5-0"></span>**Profile**

#### **Edit Login Password**

To edit logon password:

- 1. On the Profile menu, click Edit Profile.
- 2. Select Change Password option.
- 3. Enter the Old Password.
- 4. Enter the New Password.
- 5. Enter the new password again to confirm the new password.
- 6. If you want to change only the email, check 'Change email only' option.
- 7. After clicking the Save button, email notification will send automatically.

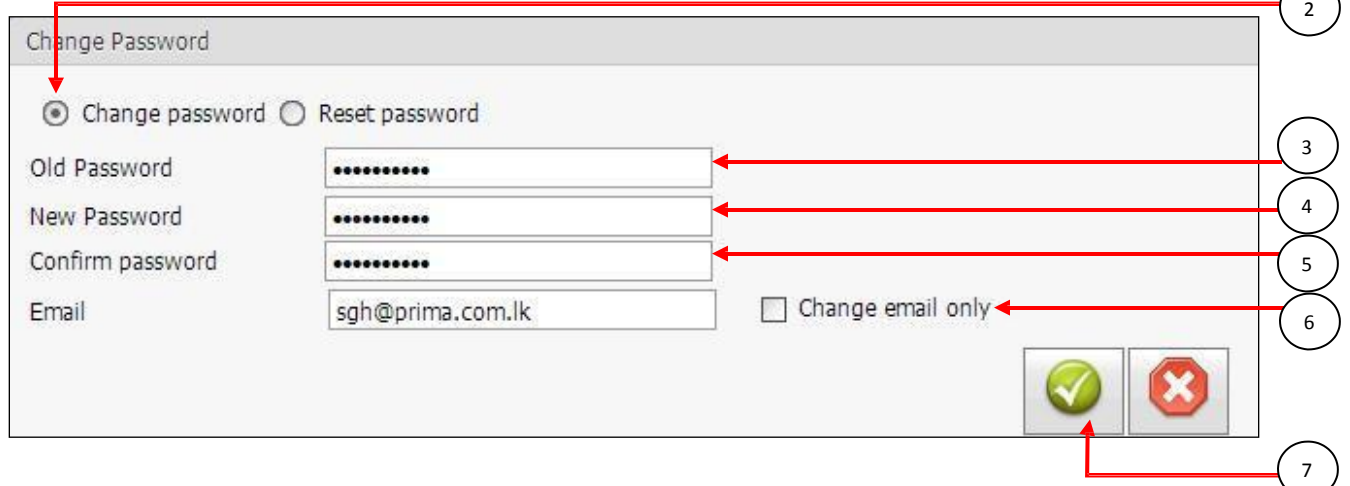

#### **Reset Password**

- 1. On the Profile menu, click Edit Profile.
- 2. Select Reset Password option.

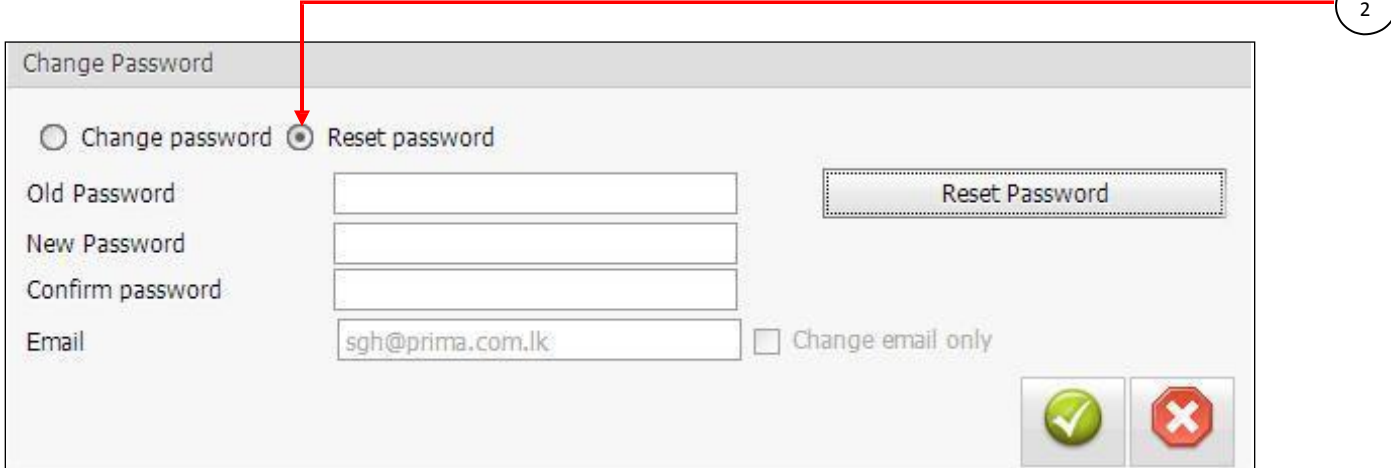

#### <span id="page-6-0"></span>**View Notifications**

To view notifications:

- 1. On the Profile menu, click Notifications.
- 2. This displays the list of notifications.
- 3. Click on the Detail button to view the corresponding notification.

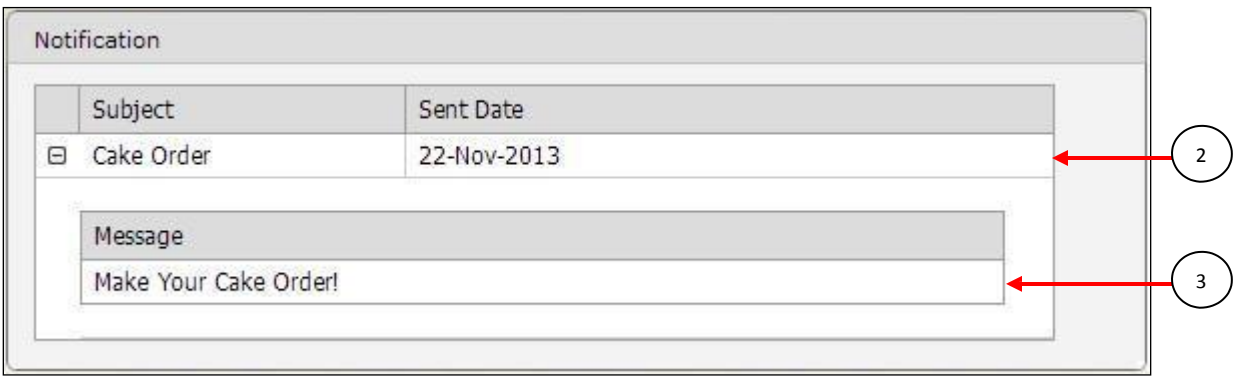

# **Order Management**

You need to logon to the system as Operation User or Franchisee Admin or Franchisee User.

#### **Placing a New Order**

There are two types of orders that can be placed. They are:

#### 1. Daily Order

2. Customize Order

### **1. Daily Orders**

#### **Place Orders**

Daily orders can place only once for a particular delivery date for each form. To place a daily order:

- 1. On the Order menu, click Place Order.
- 2. Select the Order Form and Option Code.
- 3. Select the Delivery Date for the order.

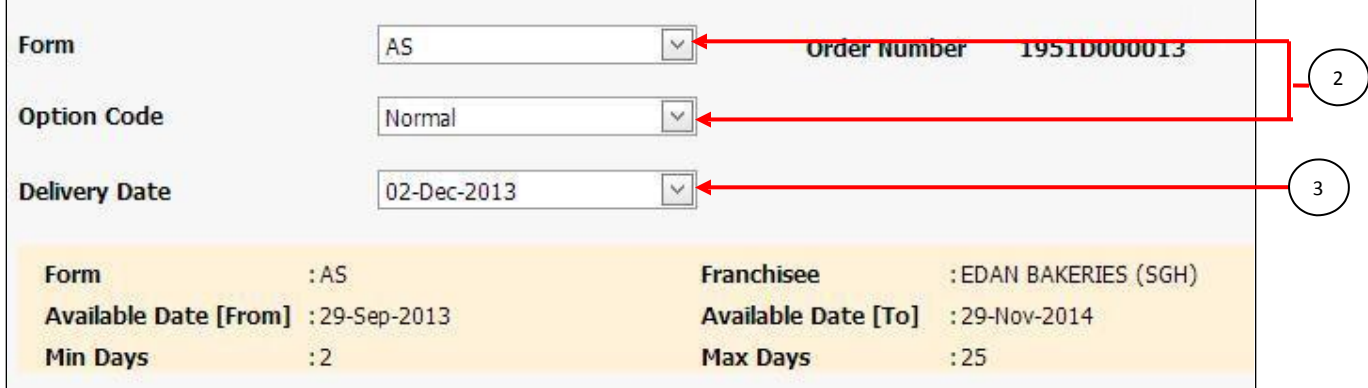

4. Enter the quantity to be ordered under the desired Trip.

a. The quantity must be a multiple of Min Qty (Minimum Quantity). For example if

the Min Qty is 3 then your order quantity must be a multiple of 3, i.e. 3,6,9, etc.

5. To add Remarks, click the Remarks button and add the remark.

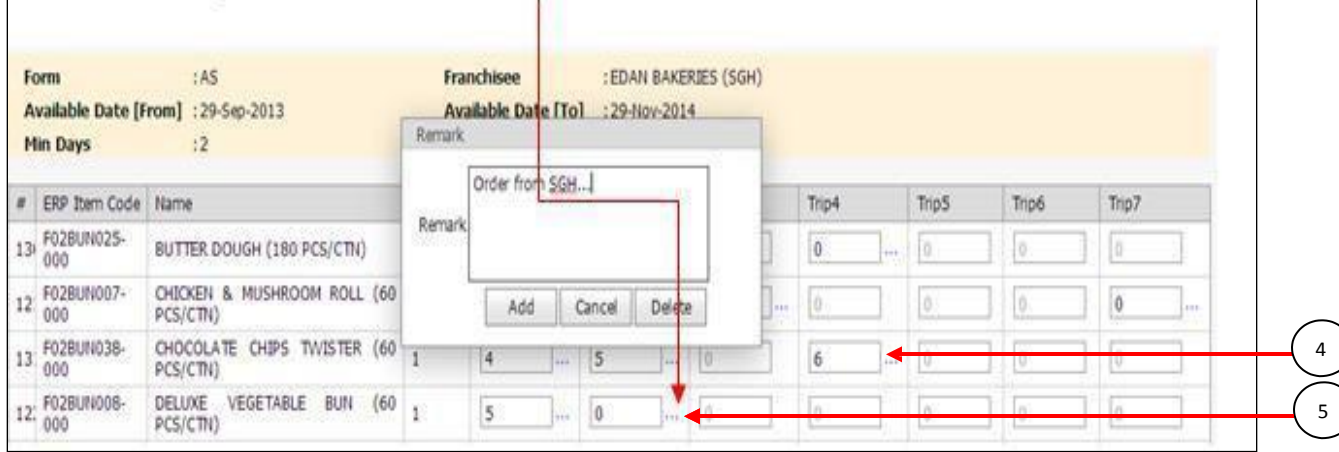

6. Click the Save button to place the order. (The Order Number is displayed initially at the top of the page)

#### **Edit Order**

This page allows you to edit orders, which have not been processed yet. To edit an order:

- 1. On the Order menu, click Edit Order.
- 2. Search the order by providing either the Order date or Delivery date.
- 3. Click the Search button.

4. Click the Edit button. (By clicking each Detail button of the relevant order, can view the order information before edit the order.)

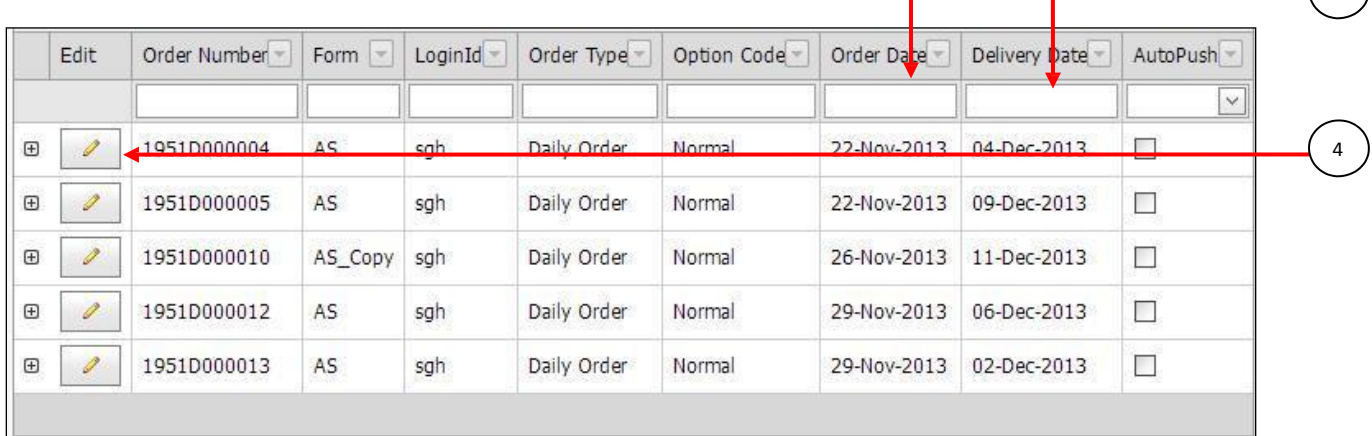

 $\overline{2}$ 

- 5. Click the change button to change the Delivery date.
- 6. To add Remarks, click the Remarks button and add the remark.
- 7. Edit the order details and click the Save button.

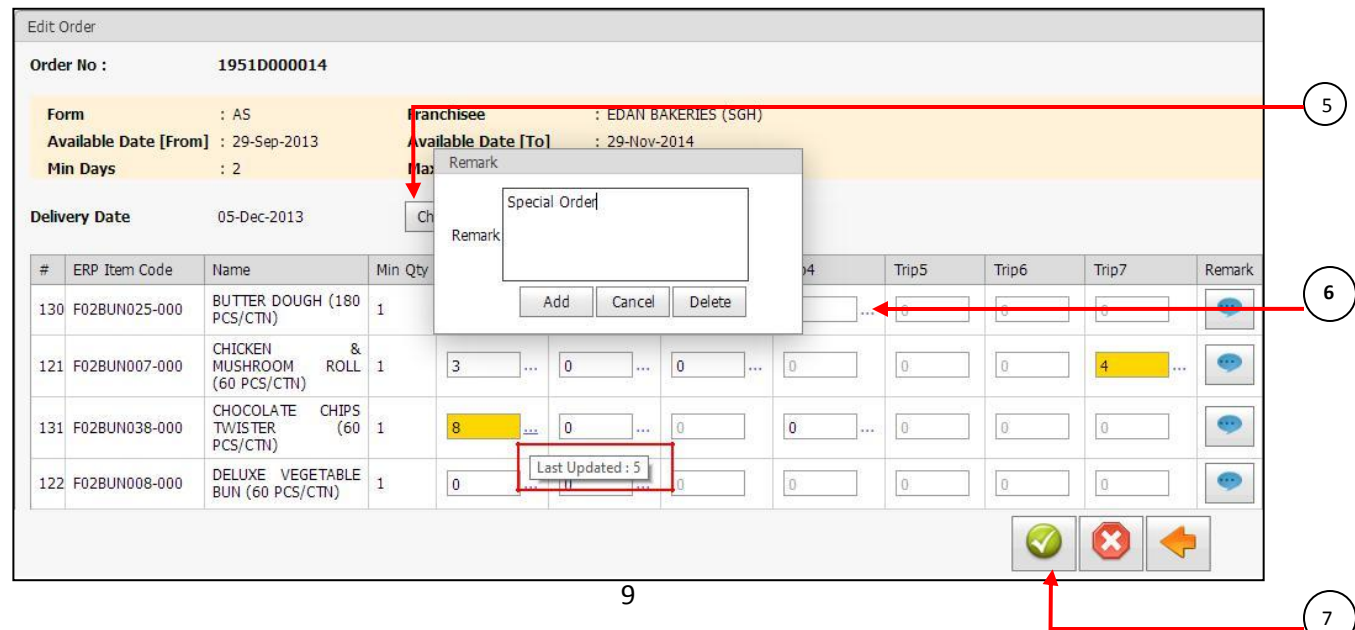

<span id="page-9-0"></span>**Note:** Yellow colored text box mentioned that value is once updated before. The tool tip shows the last updated value. Remark icon shows the remark history for each item.

#### <span id="page-10-0"></span>**Cancel Order**

To cancel an order:

- 1. On the Order menu, click Cancel Order.
- 2. Search for the order by providing either the Order date or Delivery date.
- 3. Click the Search button.

4. Click the Delete button for the order to be cancelled. (By clicking each Detail button of the relevant order, can view the order information before delete the order.)

5. Confirm the delete message.

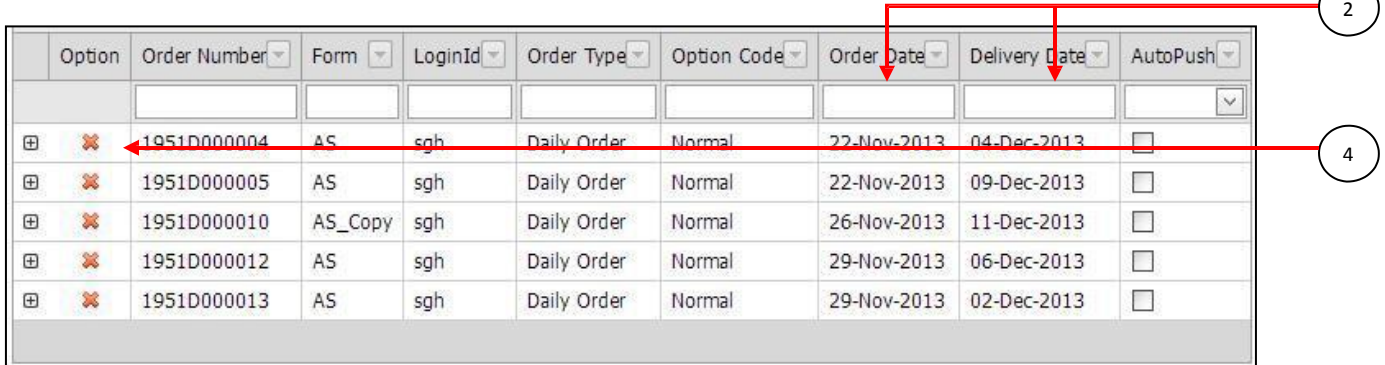

#### **View Orders**

This feature allows you to search through the order history. To view orders:

1. On the Order menu, click View Order.

2. Search for the order by providing either the Order date or Delivery date.

3. Click the Search button. (By clicking each Detail button of the relevant order, can view the order information such as quantity, remarks...etc)

<span id="page-11-0"></span>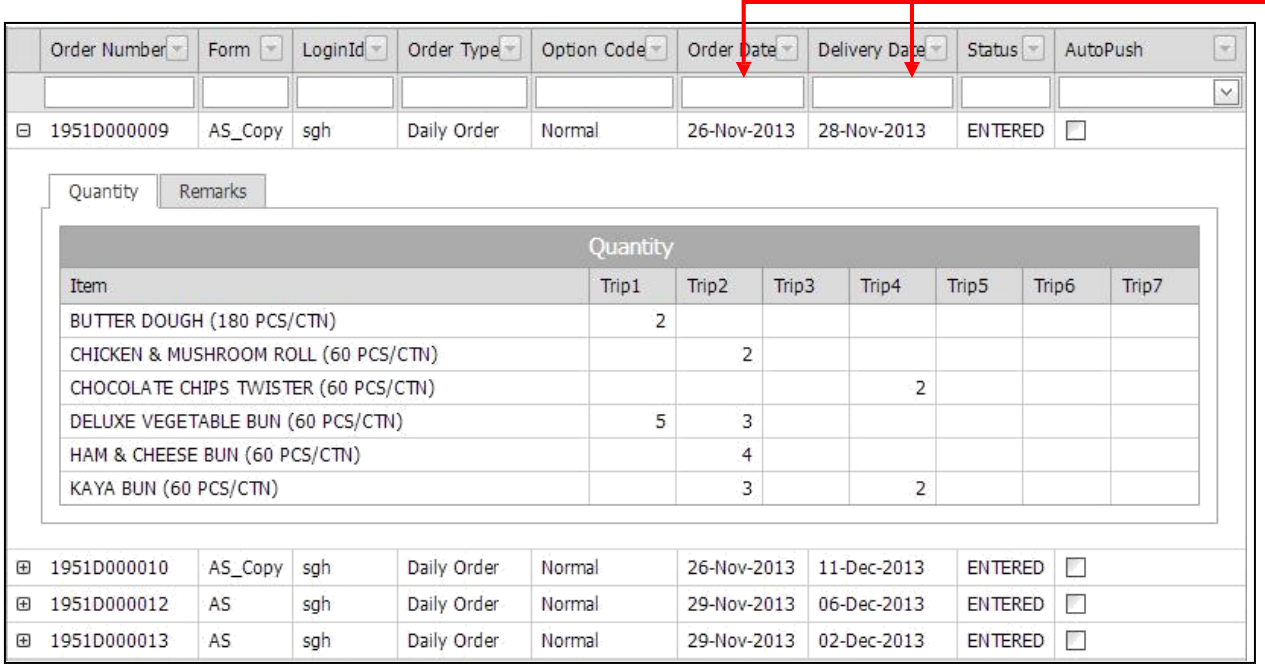

2

#### **Copy Order**

This feature allows you to copy an existing order for a particular date or period and customize it to place a new order. Copying Orders is available only for daily orders.

To copy an order:

**Note**: If there is Inactive an item on existing order then relevant Inactive items not available for copy.

- 1. On the Order menu, click Copy Order.
- 2. Search for the order by providing Delivery date.
- 3. Click the Search button.
- 4. Click on the Copy button to make a copy of that order.
- 5. Select the copy date or period.
- 6. Edit the order as per your requirements and click the Save button to place a new order

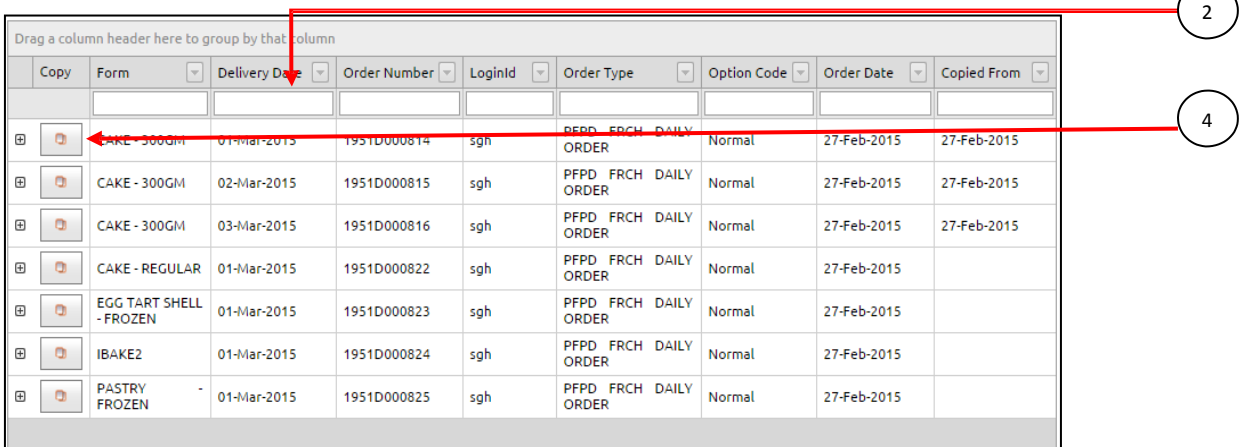

#### <span id="page-12-0"></span>**Copy Orders for Date Period**

1. Select the Start Date and End Date first.

**Note:** Placed orders within maximum of 7 days range should take to the search date range.

Eg. - 1<sup>st</sup> March, 2015 to 6<sup>th</sup> March, 2015

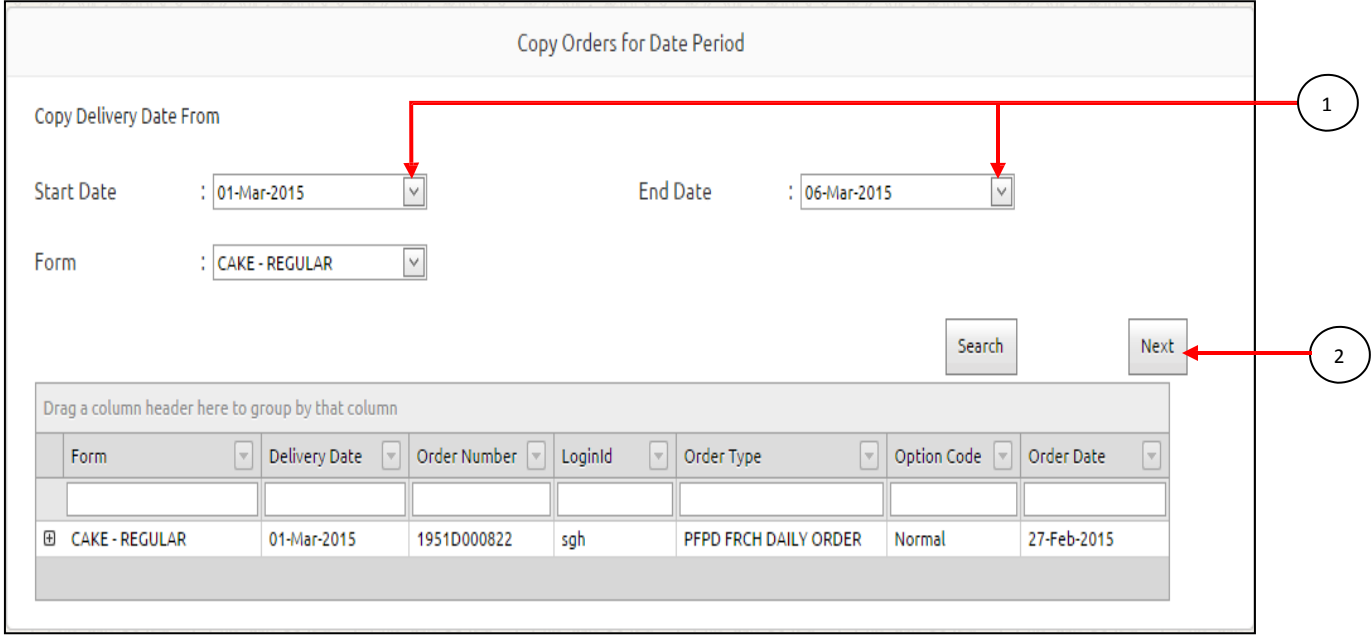

2. If the Order wants to copy for another period, click on Next button (orders can copy for a maximum of 15 days period)

3. If available selected date period for Franchisee user, the check box for the "valid for franchisee" will automatically tick.

4. If it's possible to place the order for the given time period for the relevant user, the check box of "will be copied" will automatically tick.

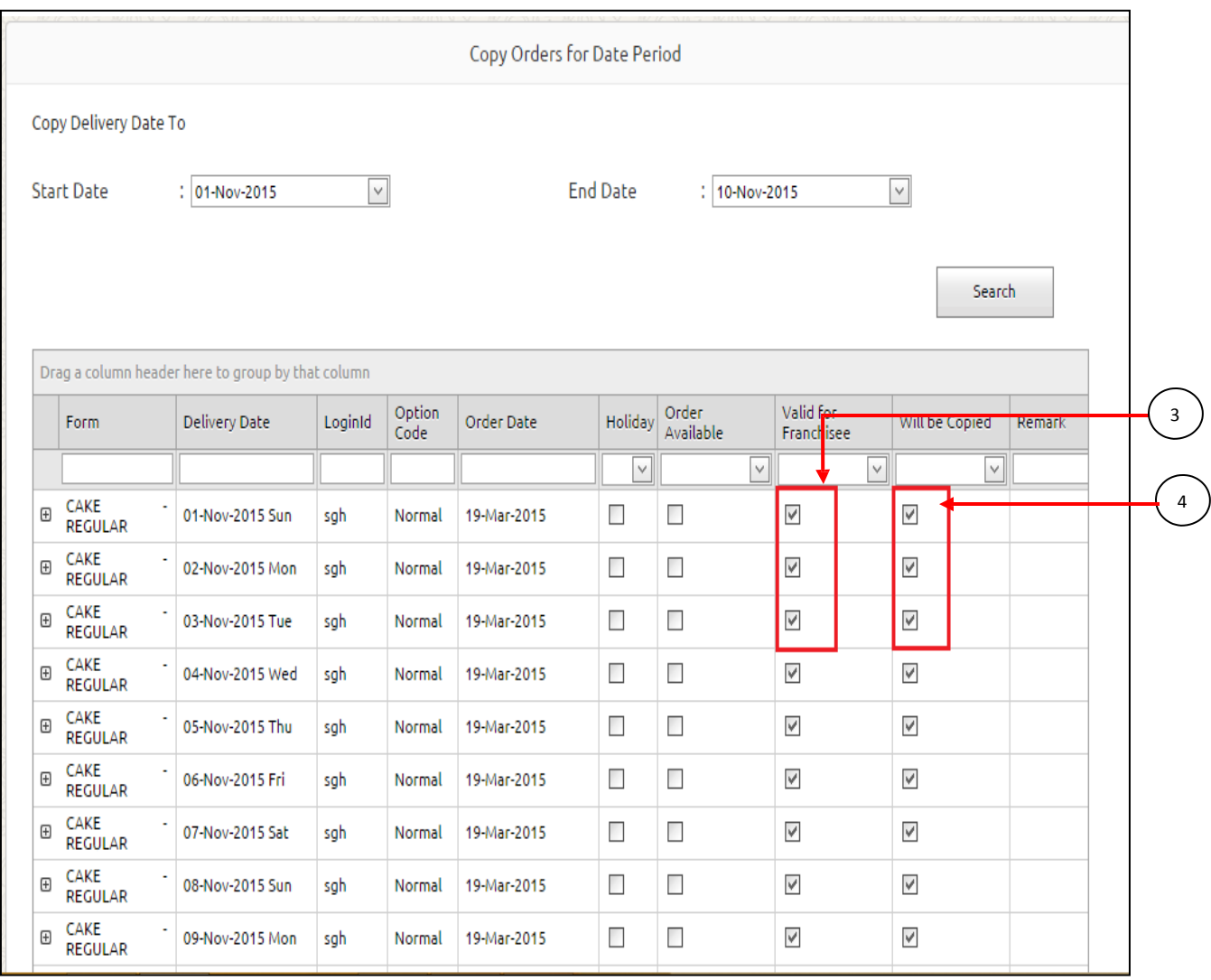

#### <span id="page-14-0"></span>**Place Next Order**

Note: This page allows you to place orders continuously, only after you have placed a new order. To place a next order:

- 1. On the Order menu, click Place Order.
- 2. Place an order and save it.

3. Select the Same Form option and click Continue button– displays the Next Order page with previous order details already set.

- 4. If Selects the Different Form option and click Continue button displays the Place Order page.
- 5. Select the Delivery date
- 6. Click the Save button.

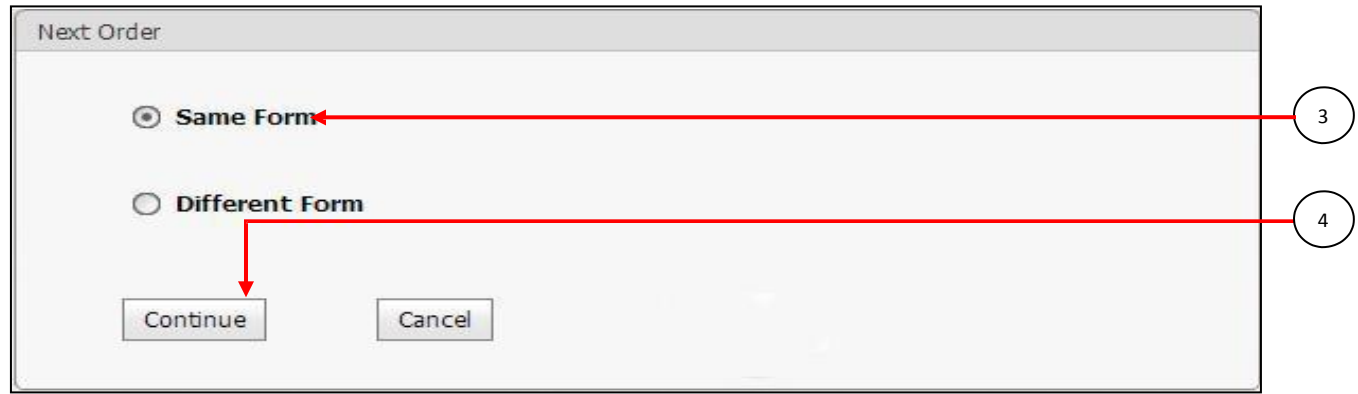

#### **Autopush Order**

Autopush orders can place and edit only for authorized users and external users are not allowed to edit or delete orders. These orders are displayed in a different color as shown below.

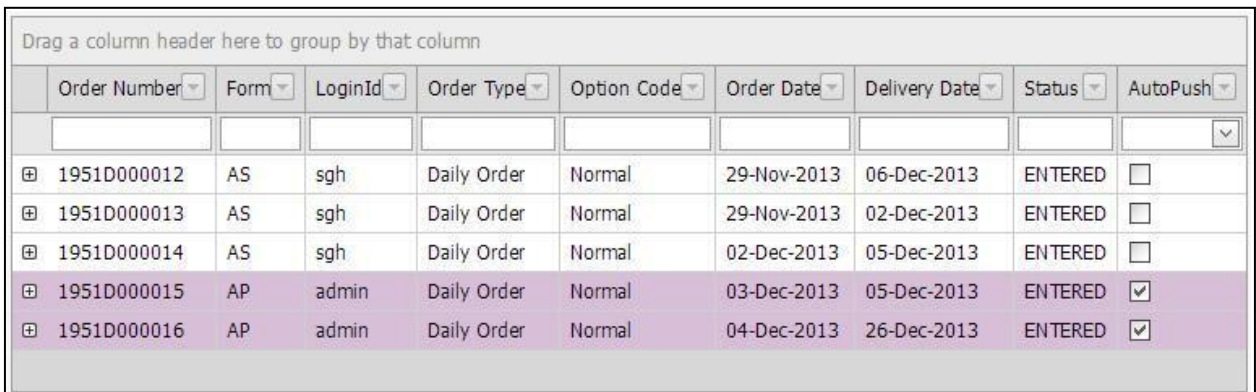

# **2. Customize Orders**

#### **Place Customize Orders**

To place a Customize order:

1. On the Order menu, click Customize Order.

#### 2. Select the Order Form.

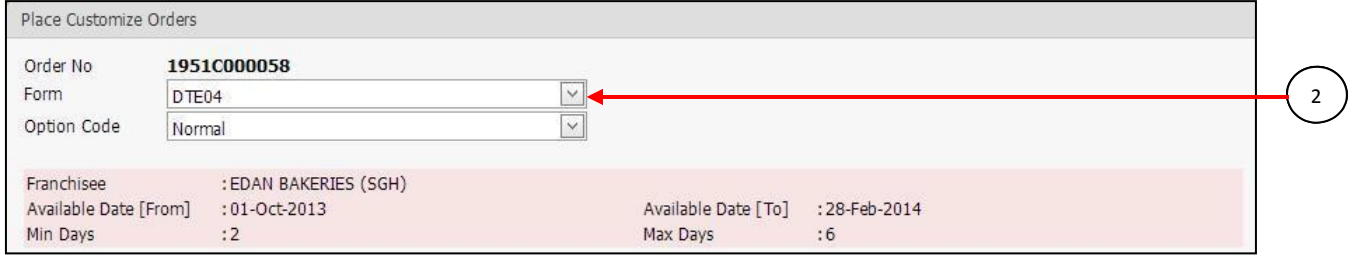

#### 3. Fill Customer Information such as Customer Order No, Customer Name, Contact No

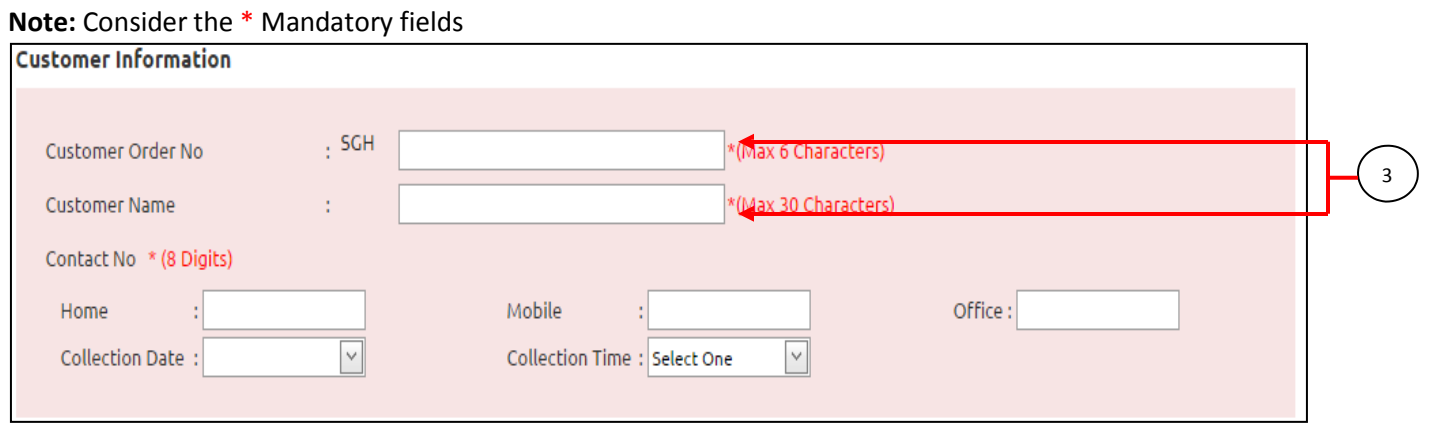

# 4. Fill order information such as Delivery date, Trip, Design code and Quantity. Relevant line item price

will calculate against the quantity according to the unit price shown below.

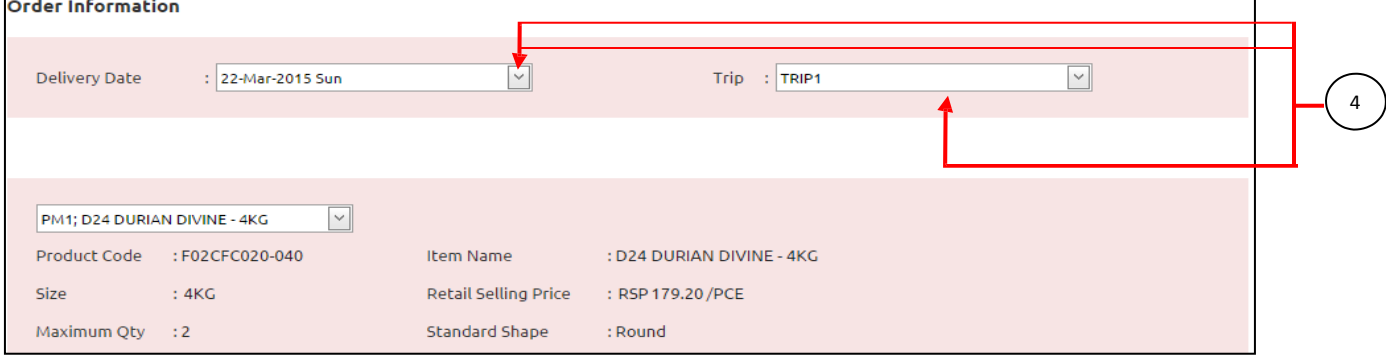

5. Change/ Add attributes like Change Cream Base Fresh Cream to Butter, Fillings, shape...etc by selecting. Additional charges for changing attributes will apply as shown next to the drop down list. 6. To add a 'Message on Cake', choose the corresponding Category, Language and Wording. If the language is non-English, the English meaning of the wording will display in the English Wording text box.

**Note:** Can edit the 'Message on Cake' without exceeding the maximum number of characters. (Maximum number of characters is shown next to the wording text box)

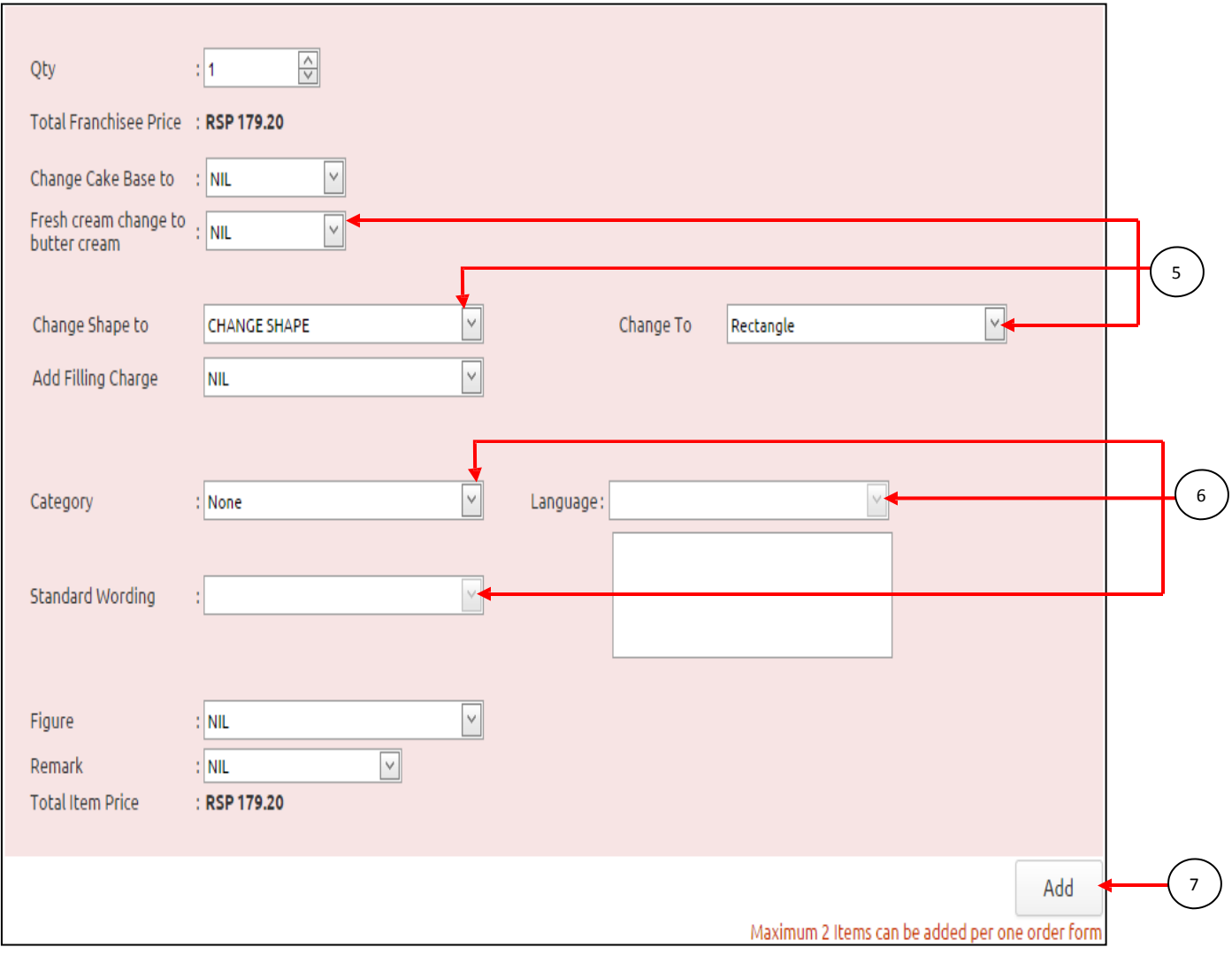

### 7. Click Add button to add the item to the grid (Maximum 2 items can be added per one order form) **Note:** Can remove unwanted items by clicking Delete button

<span id="page-16-0"></span>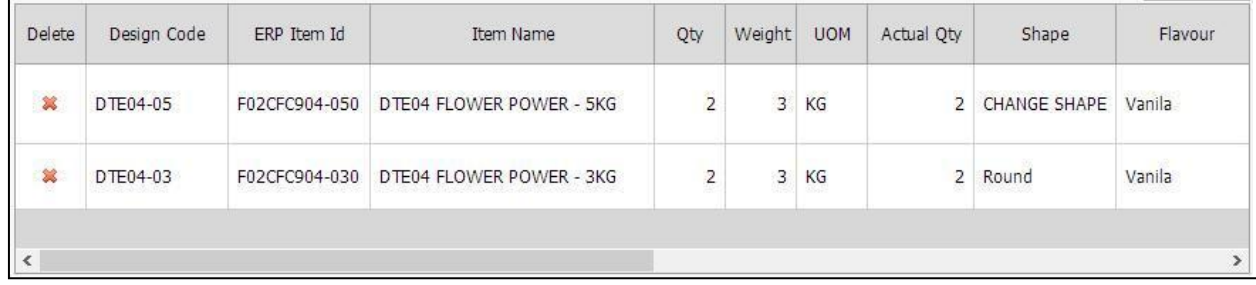

9. To view the item price break down, click the button under the Price Breakdown column.

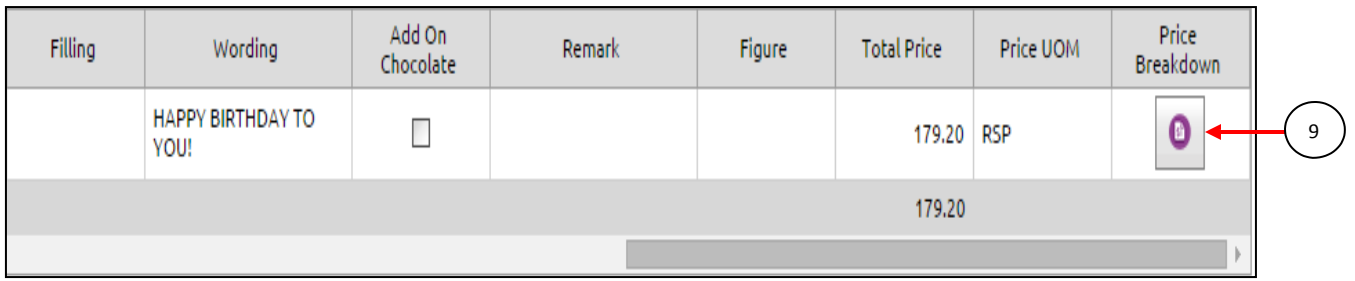

10. To enable IOCC option, tick the IOCC check box and select Collection Location and Address.

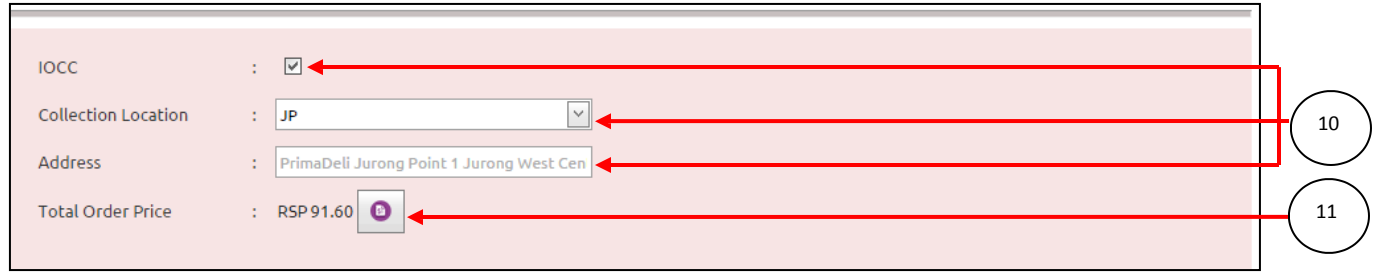

**Note:** IOCC applicable only for the products in 1 – 3 kg range.

11. To see the total price break down of the order, click the' Breakdown' button. To see a preview of the order, click 'Preview' button.

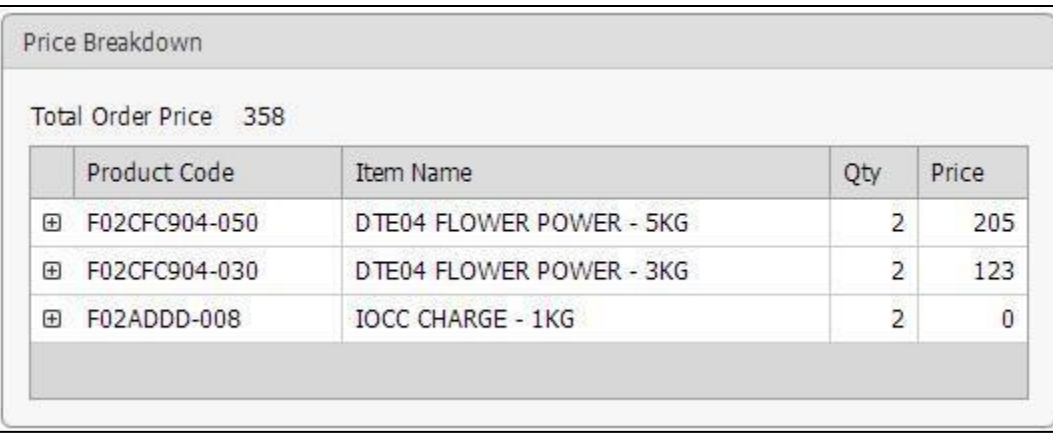

12. Fill Surcharge, Discount, Total, Total, Balance values and Order Taken By field with relevant information. These field are enable after add one or two item to grid. Order Taken By is mandatory field and others are optional manual data enter fields. Order date is auto filled field and user cannot change it.

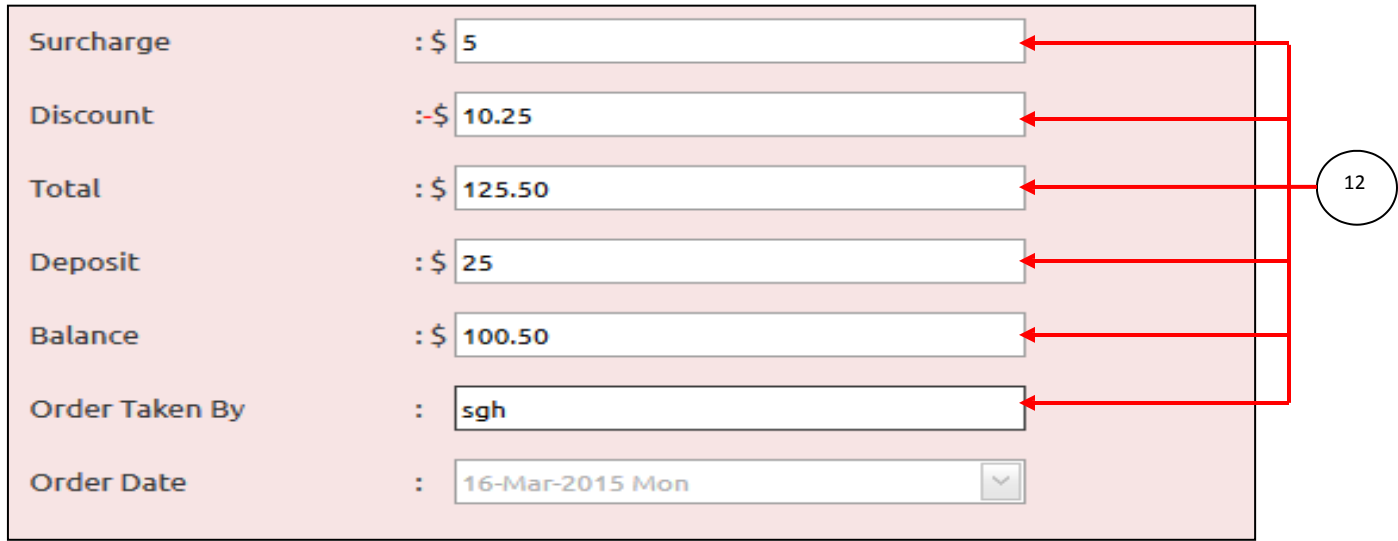

13. Order details can view by using "Preview All" & "Preview Customer"

14. Click Save button to save the customize order.

#### **Edit Customize Order**

This page allows you to edit Customize orders, which have not been processed yet. To edit a Customize order:

- 1. On the Order menu, click Edit Customize Order.
- 2. Search the order by providing either Order date or Delivery date.
- <span id="page-18-0"></span>3. Click the Search button.
- 4. Click the Edit button. (By clicking each Detail button of the relevant order, can view the order information before edit the order.)
- 5. Order details can view by using "Preview All" & "Preview Customer"
- 6. Edit the order details and click the Save button.

<span id="page-19-0"></span>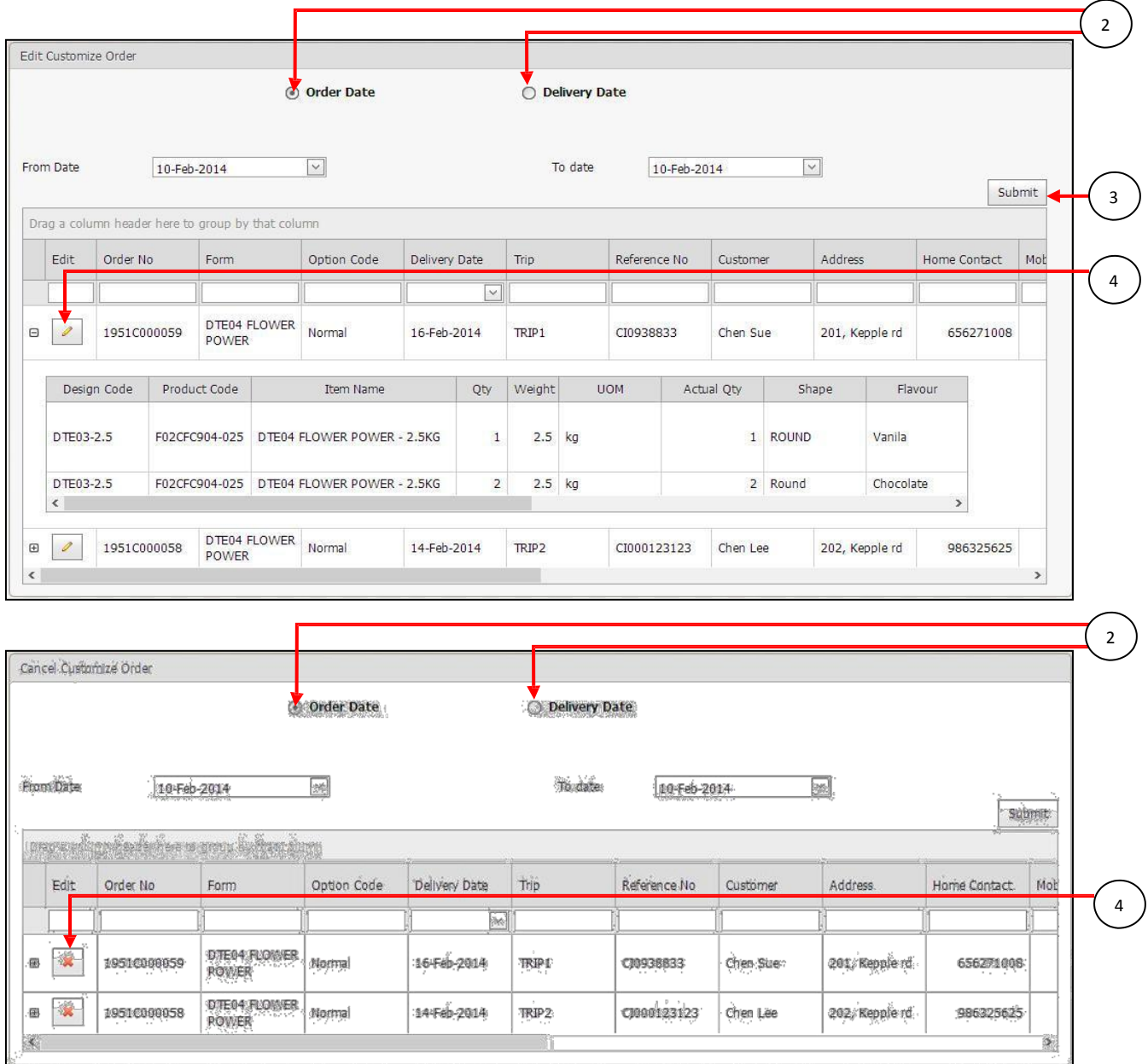

#### **Cancel Customize Order**

To cancel a customize order:

- 1. On the Order menu, click Cancel Customize Order.
- 2. Search for the order by providing either Order date or Delivery date.
- 3. Click the Search button.

4. Click the Delete button for the order to be cancelled. . (By clicking each Detail button of the relevant order, can view the customize order information before delete the order.)

5. Confirm the delete message.

#### **View Customize Orders**

This feature allows you to search through the order history. To view customize orders:

1. On the Order menu, click View Customize Order.

2. Search for the order by providing either Order date or Delivery date.

3. Click the Search button. (By clicking each Detail button of the relevant order, can view the customize order information)

**Note:** By clicking Preview Button, can view a preview of the order and by clicking the Print Button, can print the order placed by the customer.

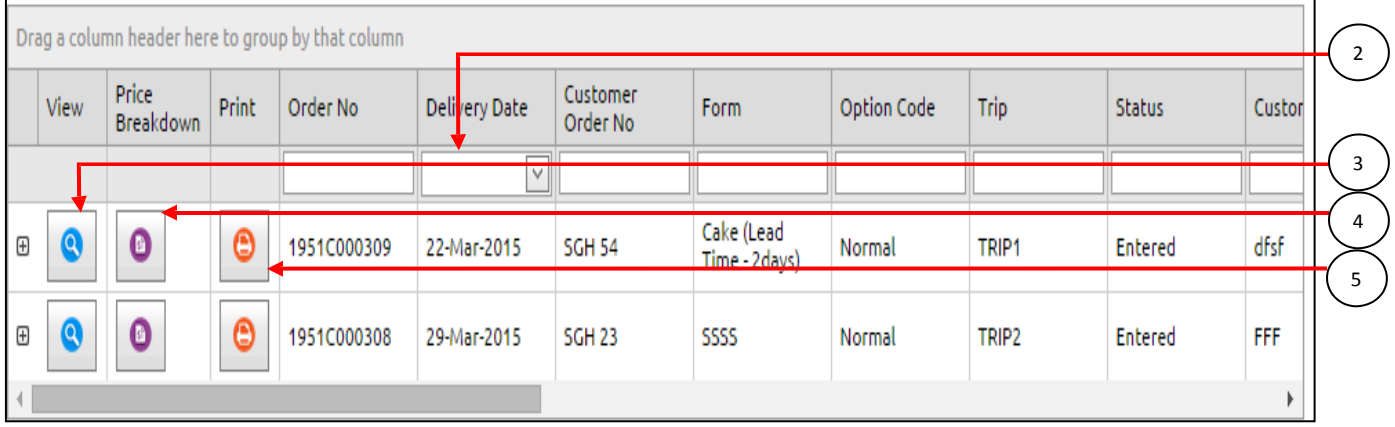

#### 4. Price Breakdown button in the grid shows the total price breakdown.

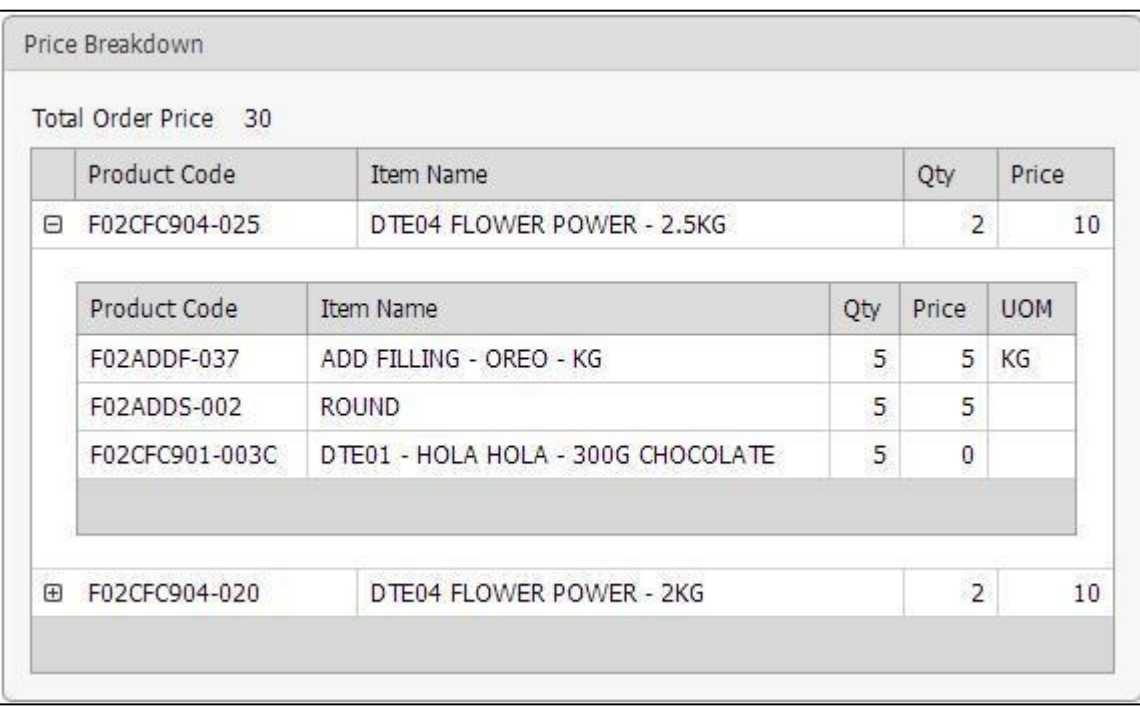

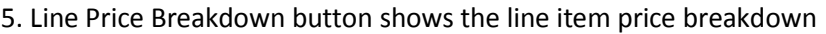

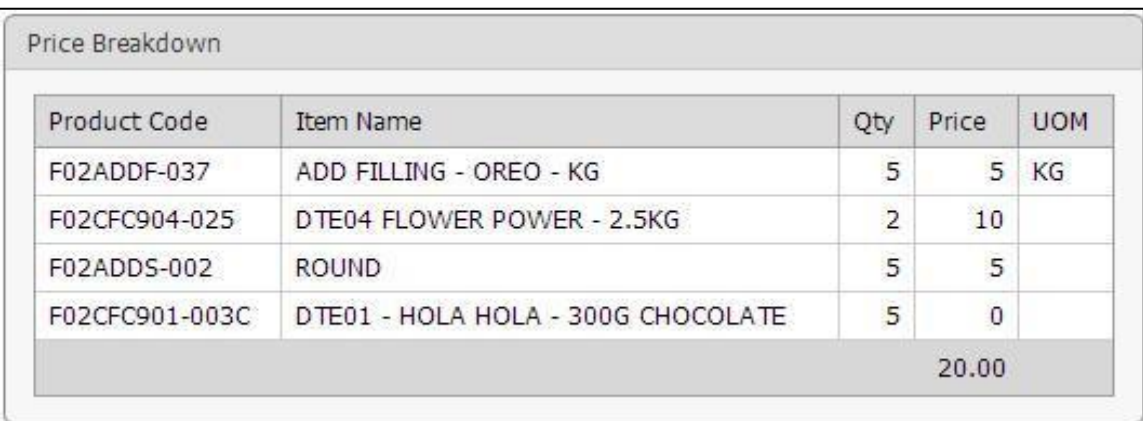